# YouTube Live Streaming with StreamEez 3/23/2020

# Before you begin:

To access YouTube Live streaming, you need a YouTube channel with at least 100 subscribers and your channel needs to be in "good standing". If you do not meet these criteria, you cannot stream with Live Events.

Before you create a live stream, you'll need to enable your channel for live streaming by verifying your channel and making sure that you have no live stream restrictions in the last 90 days.

Channel videos - YouTube Studio X +

Note: Enabling a live stream for the first time may take up to 24 hours. Once enabled, your stream can go live instantly.

# Step 1: Log into your YouTube Studio account and create a streaming event

Once you are in your YouTube channel, click the 'CREATE' button, and select 'Go Live'. You will be brought to 'You-Tube Studio Stream' setup.

#### Q Search across your channel Studio Upload video 土 **SUDDER** Channel videos  $(0)$  Go live 腊 **Uploads** Live D ÷ Filter 亖 Date  $\sqrt{ }$ Video Restrictions  $\Box$ Visi

grade&utm m.

**EX** CREATE

0

C ● studio.youtube.com/channel/UC\_efuo0\_dt\_r46lajSjpvqQ/videos/upload?utm\_

#### You can select a NEW STREAM or

COPY AND CREATE from your last stream. Sometimes its easier to reuse your last settings.

 $\equiv$ 

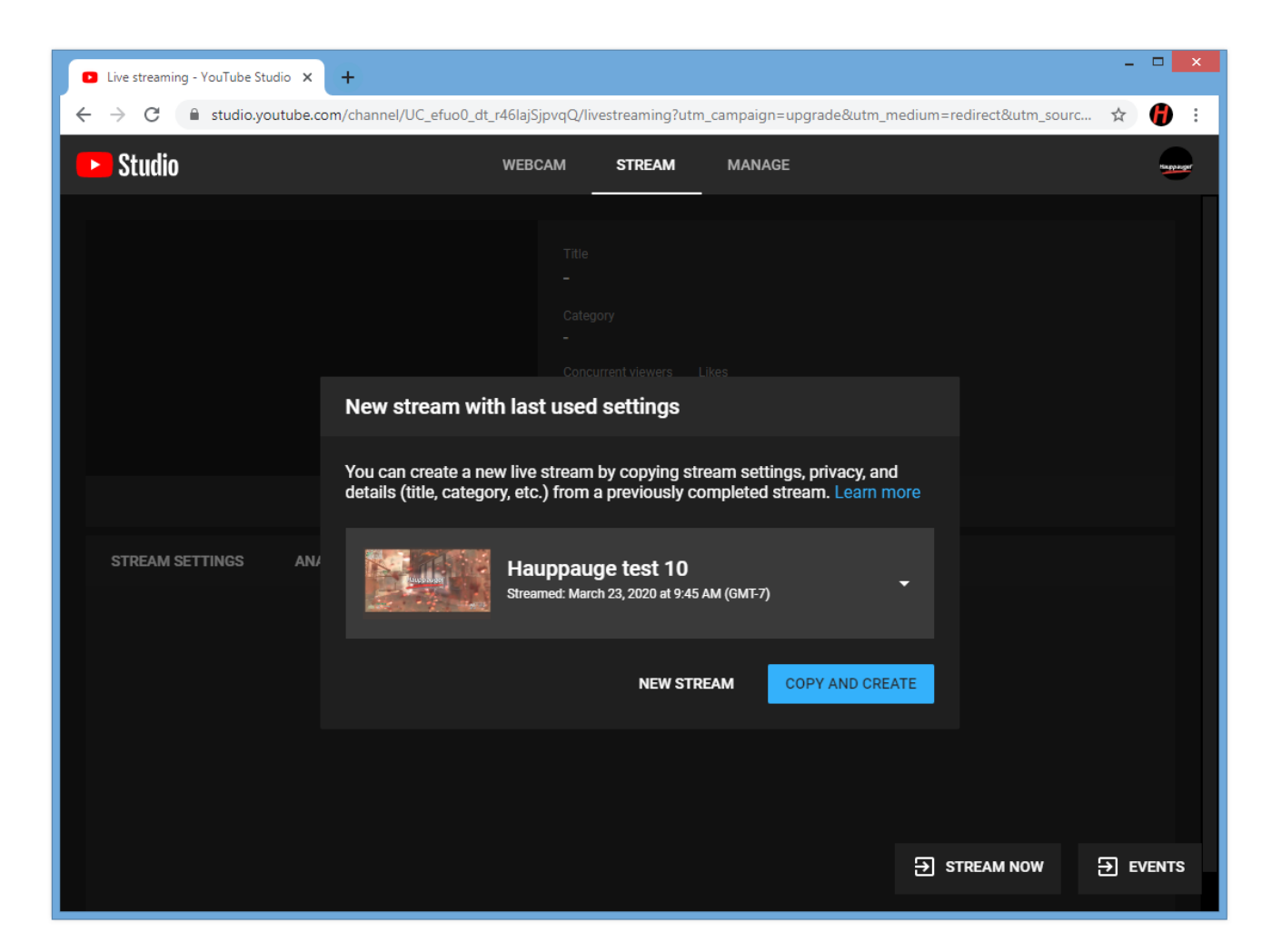

If you select **NEW STREAM**, you need to enter a stream name in Create a title. You will use this name later in StreamEez.

For this document, we called the stream 'Hauppauge test 10'.

Then click Create Stream.

YouTube will then open up the Stream control panel and display the Title of your stream.

A message will be displayed in the preview window **Connect** streaming software to start preview.

Now lets go back to Hauppauge Capture to start the stream.

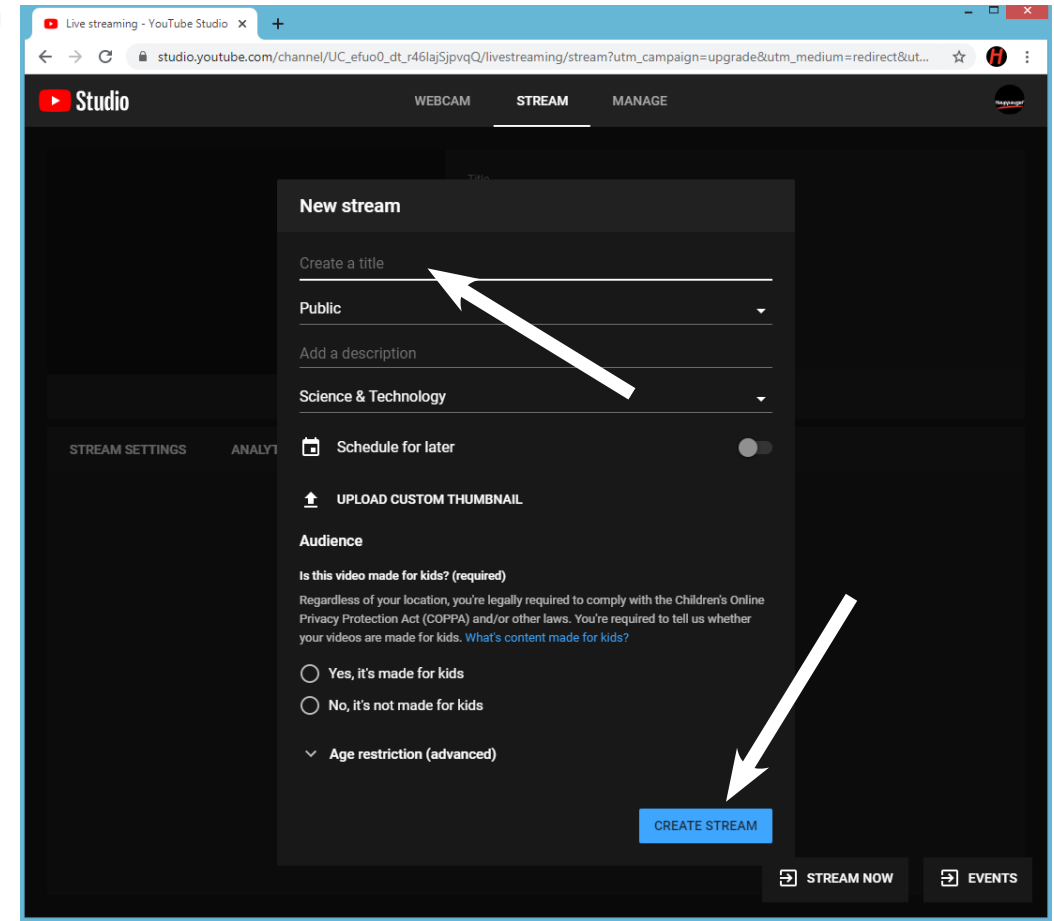

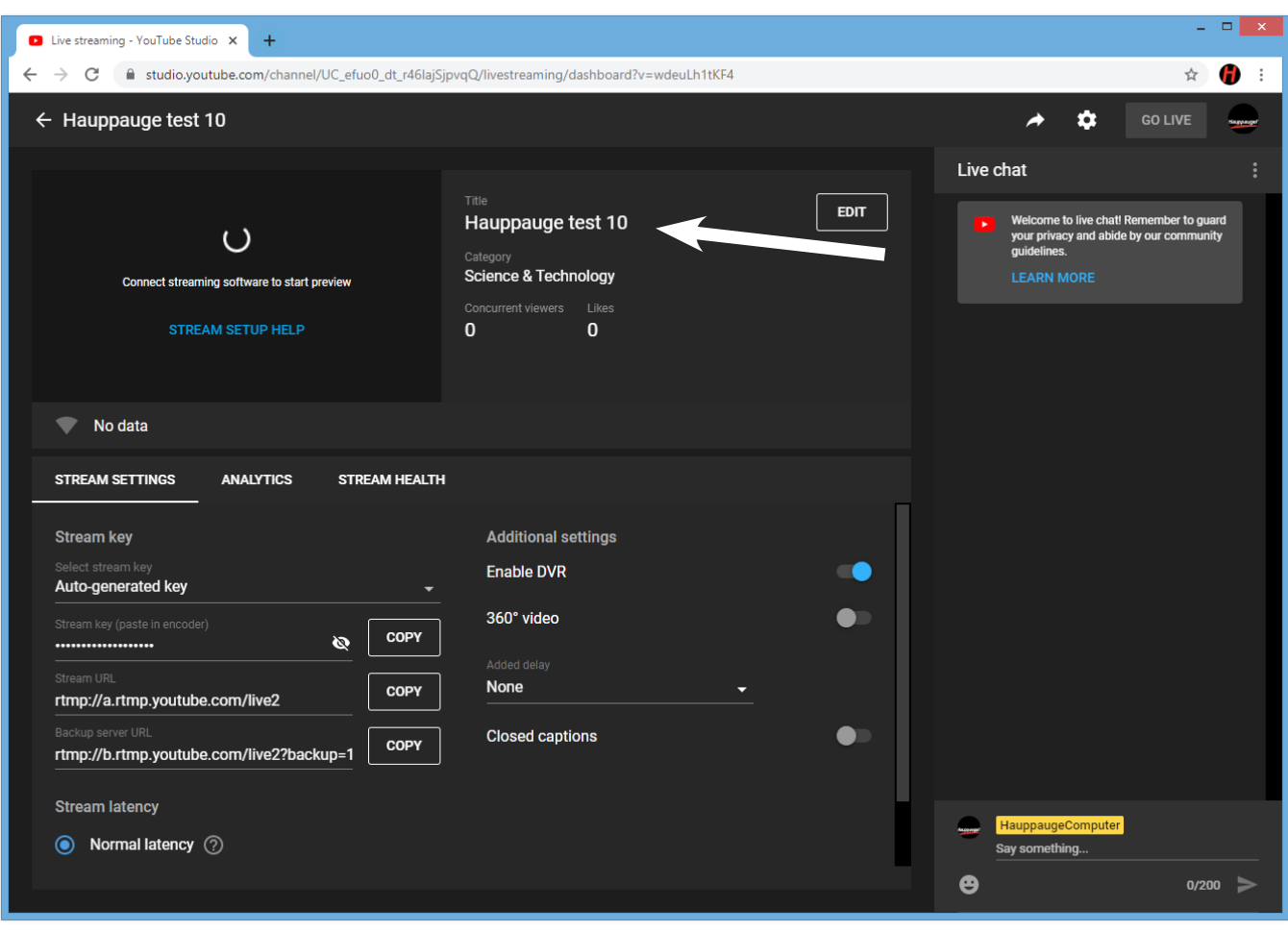

# Step 2: Open Hauppauge Capture

- Go to the StreamEez tab
- Click 'Start Device'. In a few seconds, you should see your live video in the preview window.
- Under 'Service', select 'YouTube'
- Under 'Channel', select 'Login' and go on to Step 3.

*Note: do not click 'Start Streaming' yet.* 

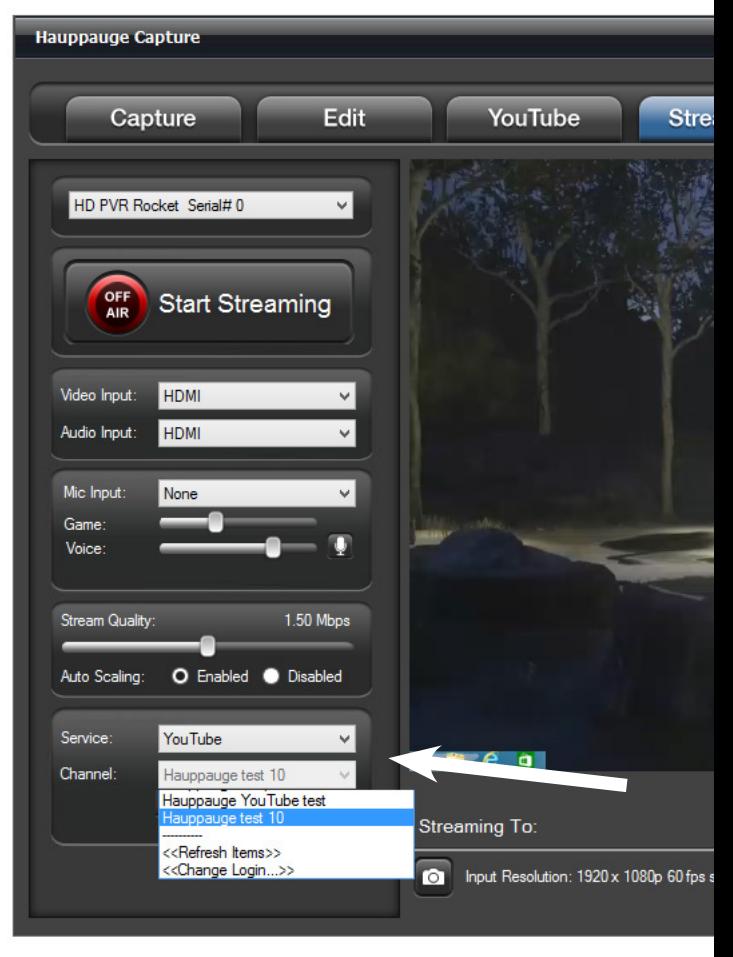

# Step 3: You will be brought back to YouTube

- You will be in 'Accounts'. Select the YouTube account you want to stream from (if you have multiple YouTube channels).
- You will then see a message 'Hauppauge Computer Works StreamEez wants to access your Google Account'. Click 'Allow'
- After a few seconds you should see 'Receiving verification code. Closing'.

*Note: you will see a message 'This page cannot be displayed'.* 

# *Ignore this message.*

• Now go back to your YouTube Studio

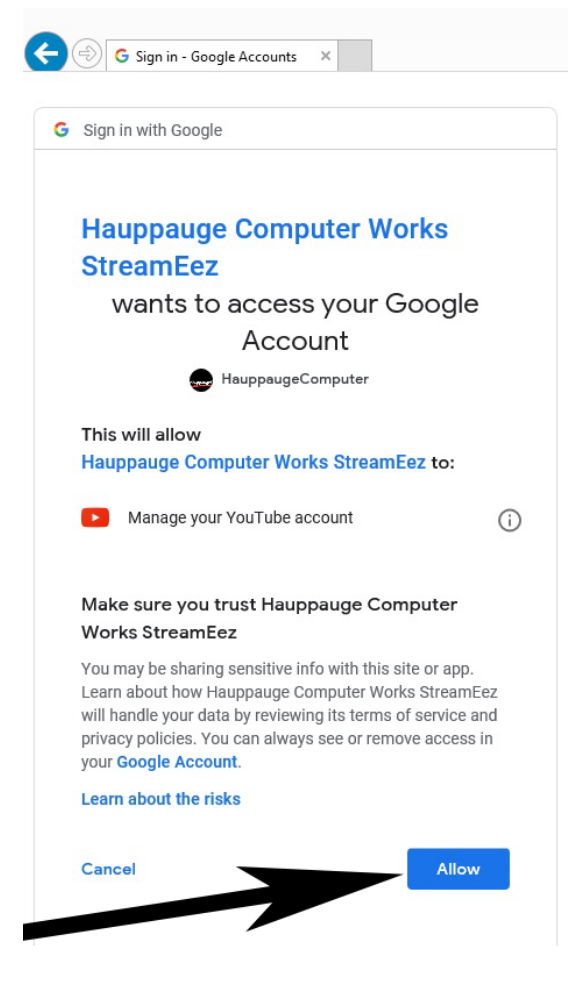

# Step 4: Now go back to Hauppauge Capture to get the streaming started

- Under 'Channel', click 'Refresh items'. Then click 'Channel' again and you should see the Title of your stream which you entered in Step 1. Select this stream name.
- Then click the 'Start Streaming' button
- Now go back to your YouTube channel page

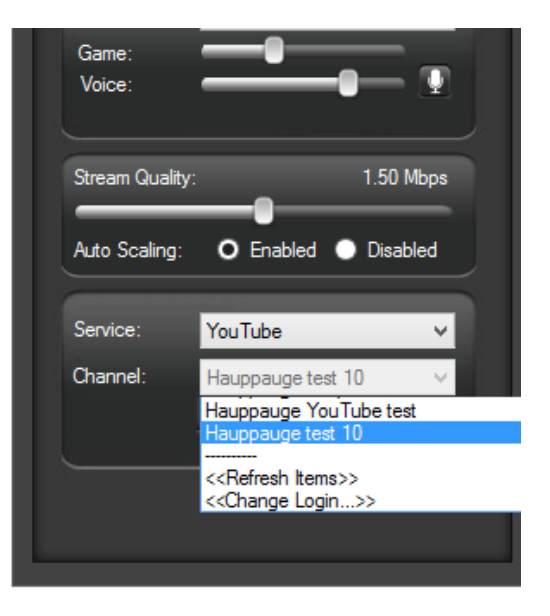

# Step 5: Go back to YouTube Studio

- In aboaut 30 seconds, you should see video from StreamEez in the Preview window.
- Click GO LIVE when you are ready to start streaming.
- Click the **SHARE** button to find the URL of your live stream.

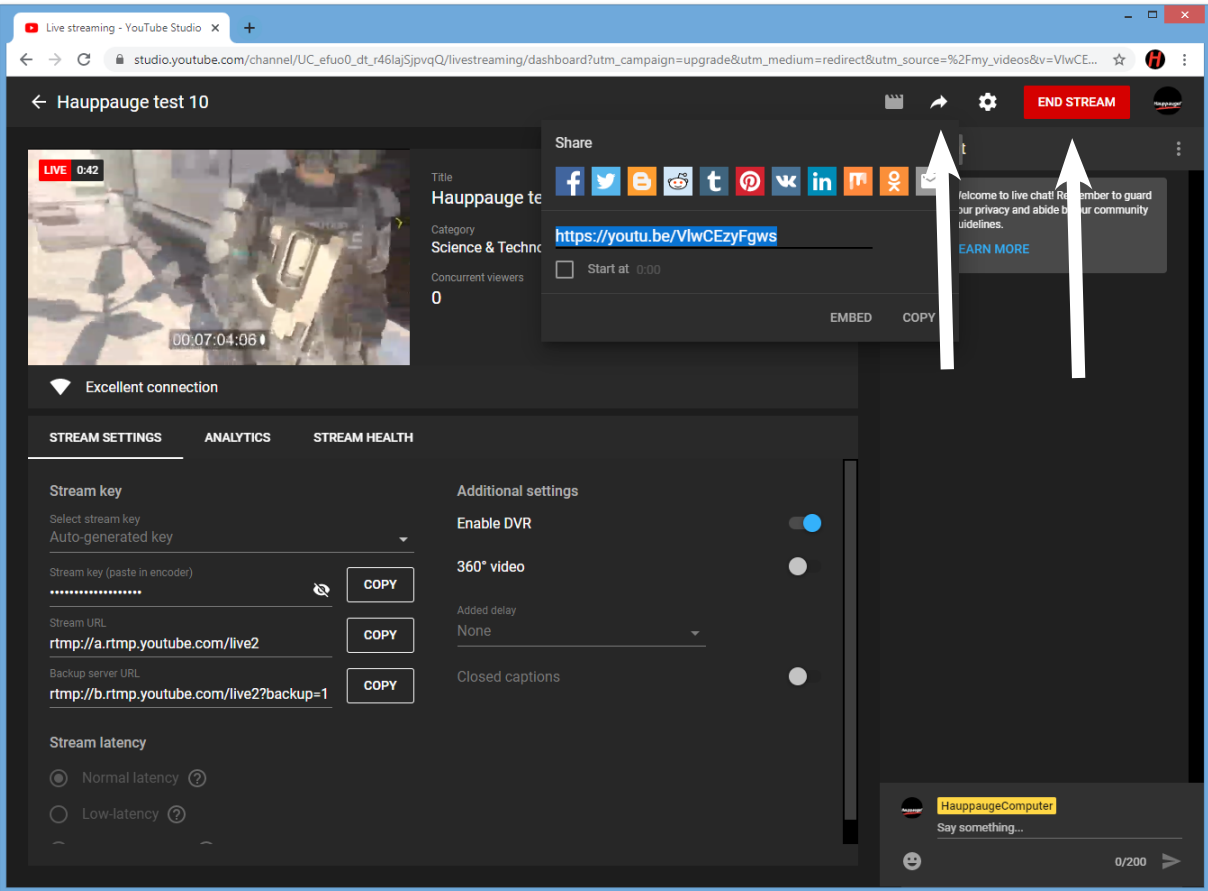

# Notes:

• YouTube streaming settings, such as recording, can be found in YouTube under 'Info & Settings' => 'Advanced Settings'. You can chose to record your streams here (under 'Recording'), allow your users to DVR your stream (click on 'Enable DVR'), allow comments, allow live chat, etc.